# **Pioneer** sound.vision.soul

### FLASH MEMORY MULTIMEDIA AV NAVIGA-TION RECEIVER

# AVIC-F900BT AVIC-F700BT AVIC-F7010BT Quick Start Guide

This guide is intended to guide you through the basic functions of this navigation system. For details, please refer to the operation manual

**Basic Hardware buttons** 

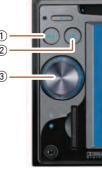

MENU button Press to display "Top Menu".

2 MAP button Press to view the map screen.

#### **③ MULTI-CONTROL**

Rotate to adjust the AV (Audio and Video) volume. On the map screen, move up or down to change the map scale. Move left or right to skip backward or forward the track or chapter, etc. Pressing the center enables you to start the voice

operation Note:

These are just a couple of examples.

### Switching the screen

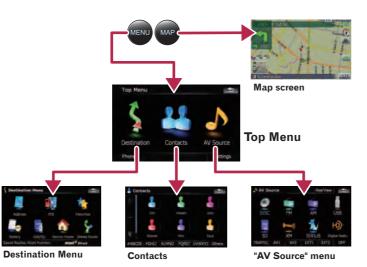

### Search function overview

This navigation system provides multiple search methods.

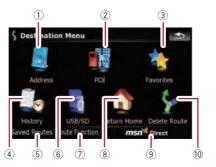

(1) Searching for location by address

- (2) Searching for a place from stores, restaurants, and other businesses in the points of interest database
- (3) Selecting your stored location
- ④ Selecting a destination you searched for recently
- (5) Selecting a route from a stored route
- (6) Searching for POIs by using the data on external storage (USB,
- (7) Viewing the current route information, searching for a destination by latitude and longitude and storing the current route
- (8) Set a route to your home
- ④ Viewing the information on MSN Direct<sup>™</sup>

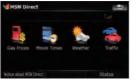

10 Canceling your current route

### Searching for your destination by address

- Display Destination Menu and touch Address.
- **2** Input the information that you want to set as the destination.

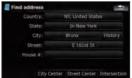

Touching the item next to each option displays the screen to enter the character or select one of options. After narrowing down your destination, "Map Confirmation screen" will appear.

### **3** Touch Route....

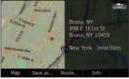

**4** Touch Add Destination.

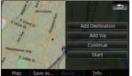

When route calculation is completed, navigation guid ance begins.

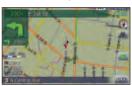

This navigation systems gives you route guidance both visually and by voice.

### Setting the voice guidance volume

| Sound settings |   |    | •   |
|----------------|---|----|-----|
| Master         |   |    |     |
| Voice          |   |    |     |
| Keys.          |   |    | 110 |
| Dynamic Volume | * | Dn | 011 |
|                |   |    |     |
|                |   |    |     |

- **1** Touch the keys in the following order in Top Menu: Settings → Navi Settings → Sound Settings
- **2** Touch or drag the slider.

### Basic operation on the map screen

### Basic items on the map

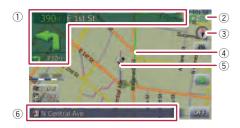

- (1) Information for the next guidance point (2) Current time
- (3) Compass
- (4) Current route (5) Current position (6) Current road

### Scrolling the map

Dragging the map allows scrolling. The scroll speed will change depending on your drag speed

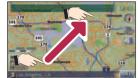

### 3D map screen

Touch to change the view, touch the key again to return the previous view.

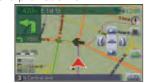

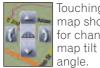

#### Touching the 3D map shows the key for changing the 3D map tilt and rotation

### Selecting the AV source

Display "AV Source" menu and touch the key to select your desired AV source.

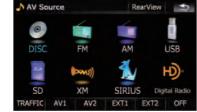

The AV source is disabled if the equipment is not connected.

## Playing files from a SD memory card

You can play an audio and video file on a SD memory card. (For details about playable files, refer to "Operation Manual".)

- Push the dummy SD card until it clicks and pull out the card.
- 2 Insert your SD memory card until it clicks.

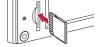

**3** Touch keys to operate the music/video source.

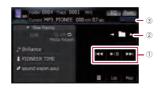

- (1) Playback control
- (2) Move to the previous or next folder.
- (3) Switch to the screen for video control.

# Playing your Apple iPod<sup>®</sup>

You can control an iPod by connecting the USB interface cable for iPod® (CD-IU230V) (sold separately) to the navigation system.

#### Touch AV1 Input on AV Settings menu to select "iPod".

#### **2** Connect your iPod.

To AV input on the backside

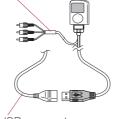

USB connector

#### **3** Switch the AV source to iPod.

#### Music control

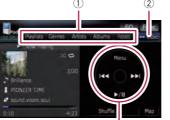

- (1) Touch one of the categories in which you want to search for a song.
- (2) Touch to switch between the video screen and the music screen.
- ③ Playback control

#### Video control

Touch Video to switch to the iPod-video screen.

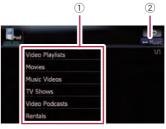

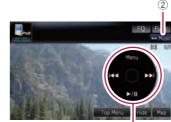

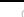

# **Pairing your** phone

- Activate the Bluetooth function on your phone.
- **2** Touch the keys in the following order in Top Menu: Phone → Phone Settings
- **3** Turn Bluetooth On/Off to On.

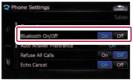

4 Touch the keys in the following order; Connection → Add Device → Search devices

The system tries to find and lists nearby devices.

**5** Touch your phone on the list and then enter the PIN code from your phone. (1111 is default.).

When the pairing is successful, the message will appear.

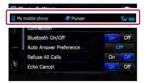

# Transferring the phone book

#### **1** Touch Phone Book Transfer on Phone Menu.

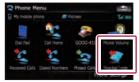

- **2** Touch **OK** to enter the waiting screen.
- **3** Operate your phone to transfer the phone book entries during waiting screen.

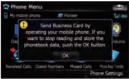

#### **4** After transferring, touch OK.

When the transferring is successful, "Completed data loading!" will appear.

Free Manuals Download Website <u>http://myh66.com</u> <u>http://usermanuals.us</u> <u>http://www.somanuals.com</u> <u>http://www.4manuals.cc</u> <u>http://www.4manuals.cc</u> <u>http://www.4manuals.cc</u> <u>http://www.4manuals.com</u> <u>http://www.404manual.com</u> <u>http://www.luxmanual.com</u> <u>http://aubethermostatmanual.com</u> Golf course search by state

http://golfingnear.com Email search by domain

http://emailbydomain.com Auto manuals search

http://auto.somanuals.com TV manuals search

http://tv.somanuals.com